## **Hauptmenü**

Nach der Anmeldung werden Sie auf das Hauptmenü aus Abbildung 1.2 weitergeleitet. Hier können Sie Ihre Dokumente verwalten, sowie auf alle

 $\mathsf{C}$ weiteren Funktionen von SAP Process Mining by Celonis zugreifen.

In der oberen linken Ecke sehen Sie (auf jeder Seite) den Button, welcher Sie jederzeit wieder zurück zum Hauptmenü bringt.

In der rechten oberen Ecke finden Sie zwei Dropdown Menüs: Das [Benutzermenü](https://support.celonis.de/pages/viewpage.action?pageId=362141) (Ihr Benutzername) und das [Navigationsmenü](https://support.celonis.de/pages/viewpage.action?pageId=362140). Abhängig von Ihrer [Berechtigung,](https://support.celonis.de/display/CPM3D/Nutzerrollen) können die angezeigten Schaltflächen abweichen.

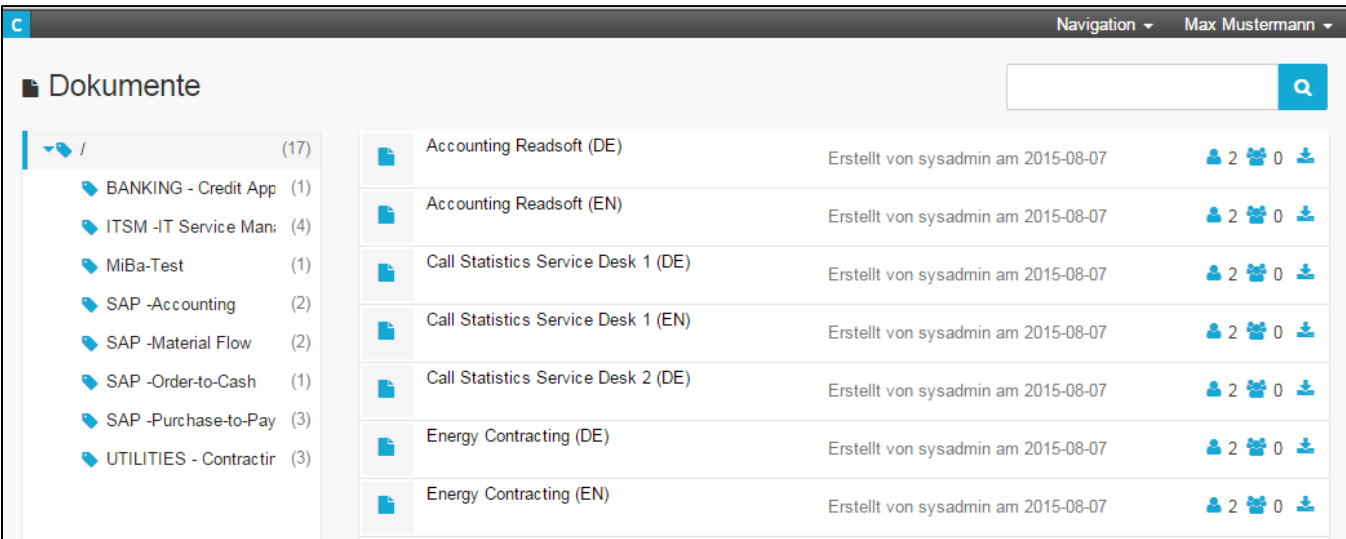

Abbildung 1.2: Das Hauptmenü